## **I** forgot my password, what do I do? **Page 1 of 2** Page 1 of 2

As a registered user, you may request to have your password reset from the Log In screen.

- 1. Enter your User ID
- 2. Enter your Password
- 3. Click on **Forgot Password** to go to Forgot Password

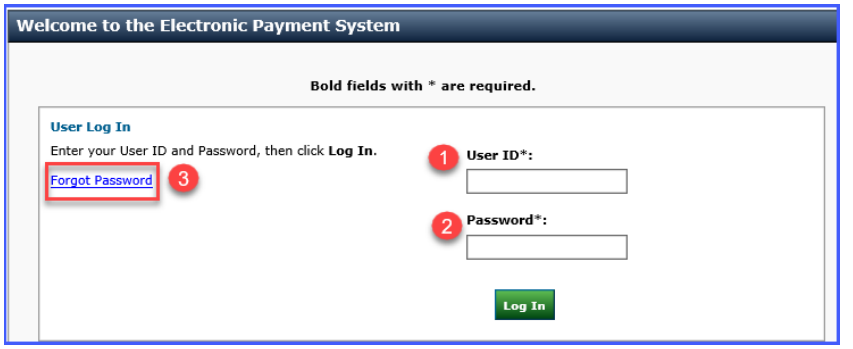

4. Enter Email address or User ID  $\rightarrow$  click **Submit** to go to Shared Secret Question and Answer

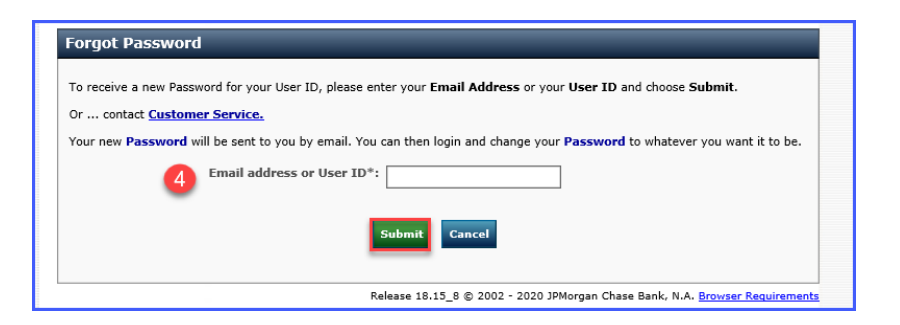

5. Enter Shared Secret Question Answer  $\rightarrow$  click Submit

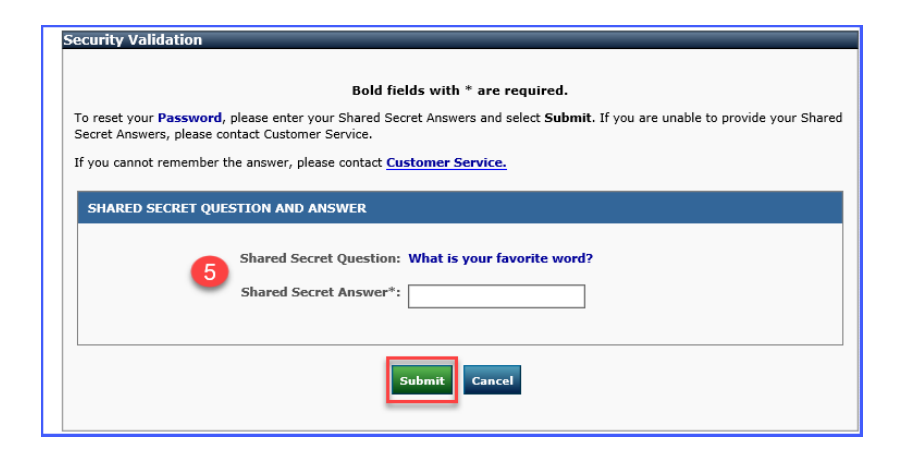

# **Frequently asked Questions: Purdue University Accounts Receivable OnLine Payment System**

## **I forgot my password, what do I do? Page 2 of 2**

6. You will receive an email : In response to your rquest, a new Password has been assigned to your User ID for the Purdue Univeristy Web Payment System.

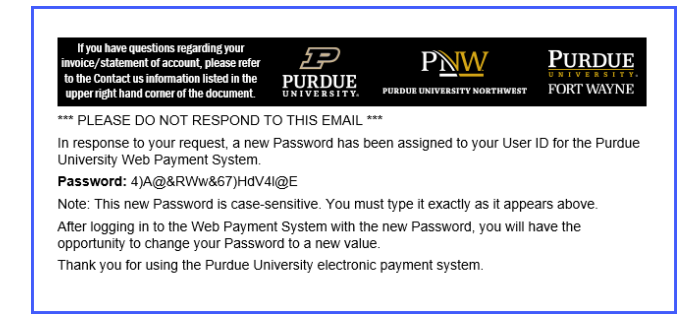

- 7. Return to the log in page, [https://purdue.university/onlinepay,](https://purdue.university/onlinepay) enter your User ID and new password.
- 8. You will be instructed to change the password.